- 1. Billoneから以下の件名のメールが届きます (件名)「株式会社新井組」指定請求書電子化に伴う「BillOne」のご案内
- 2. (BillOne新規登録の場合)

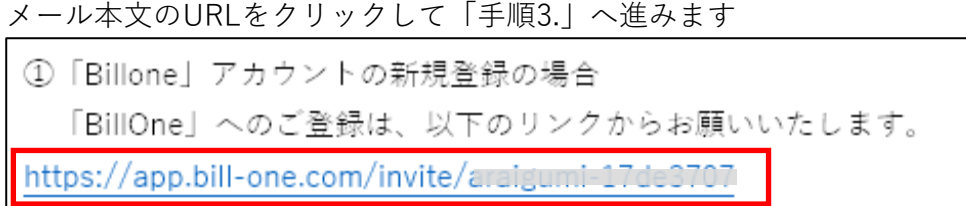

(送付先追加の場合)

BIlloneへログインし、送付先が登録されている事を確認します

3. 入力項目を確認し「アカウントを登録して完了」をクリックします

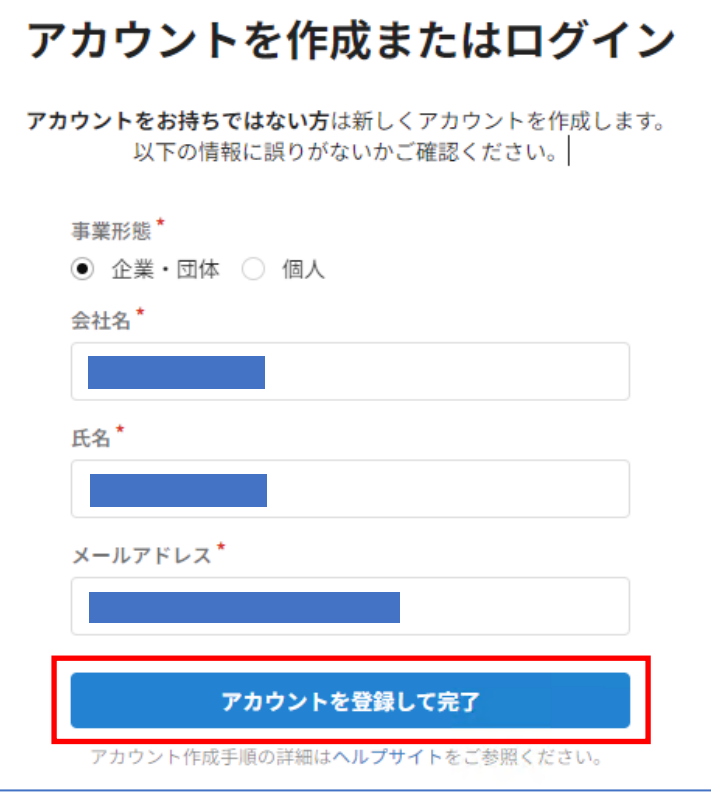

4. 以下の画面に切り替わるので、受信メールを確認します

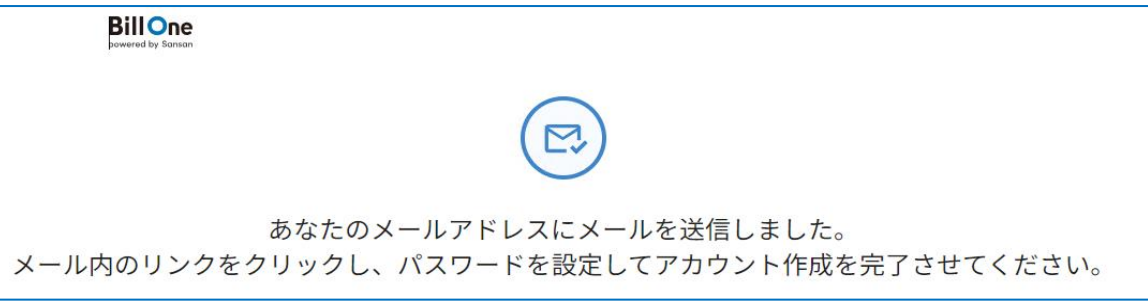

5. 「Bill Oneアカウントのパスワードを設定してください」という件名のメールを開き、 文面のURLをクリックします

6. 画面の「パスワードを設定する」をクリックします

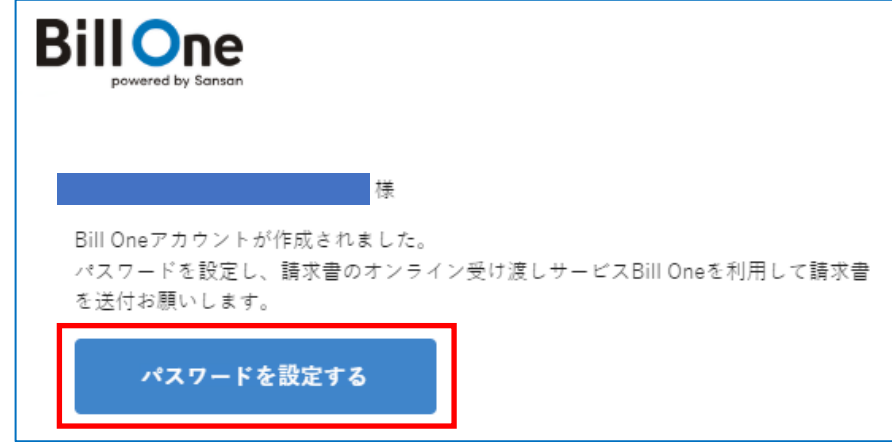

7. 以下の画面でパスワードを設定します ※確認のため同一パスワードを2箇所に入力します

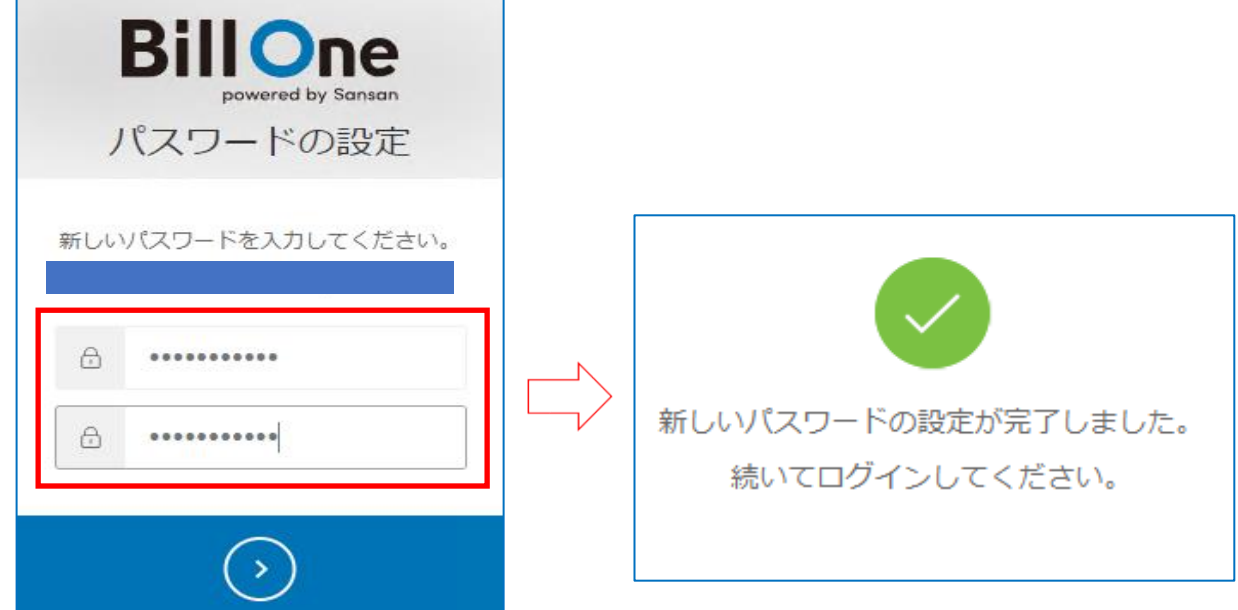

8. メールアドレスと手順.7で設定されたパスワードでログインします

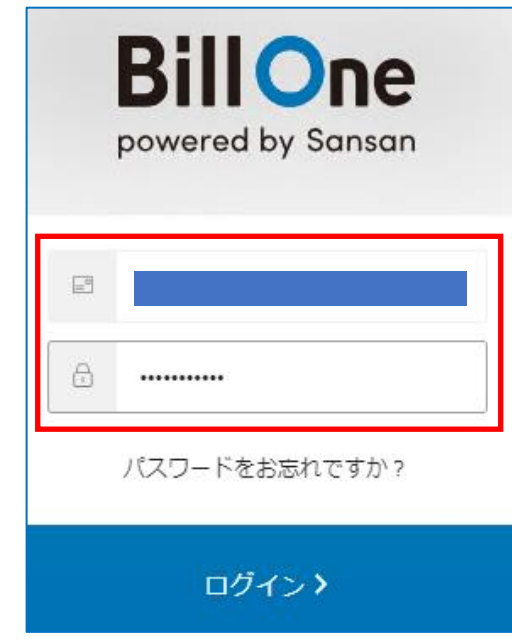

9. 以下の画面が表示されるとログイン成功です

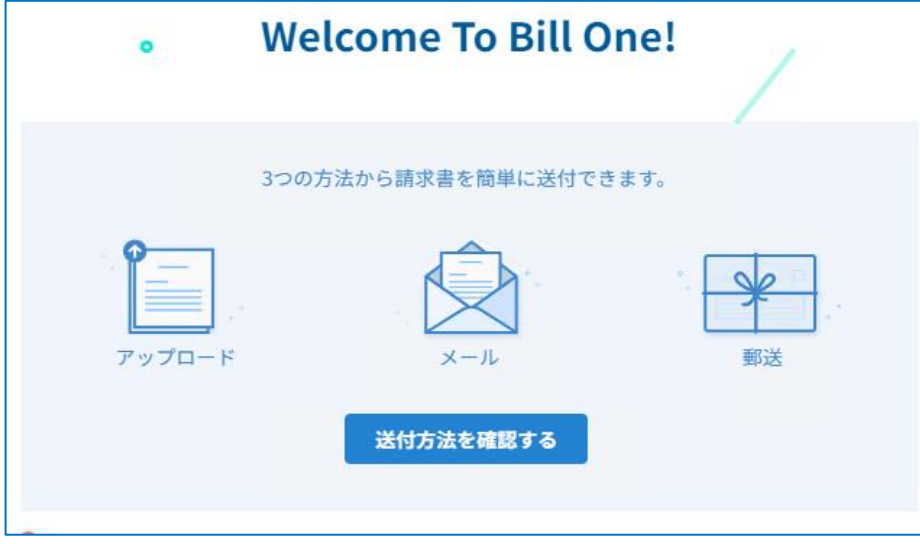

以上で操作は完了です